SAP 4.2

## **USER DOCUMENT**

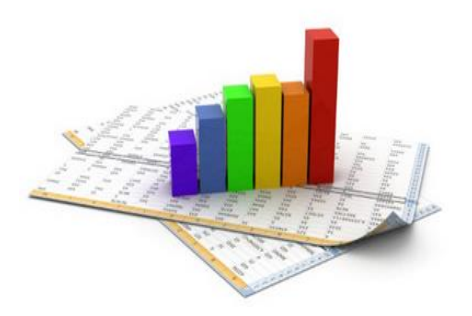

Prepared by: Cindy Gonzales October 2016

This document will guide users through the basic processes of viewing and running reports in Crystal SAP 4.1. This is intended for users who are familiar with Los Rios current version of Crystal Enterprise.

**Internet Explorer (IE)** is the recommended browser.

Login with the following URL: <https://reports.losrios.edu/BOE/BI>

The login page will look like the below screenshot.

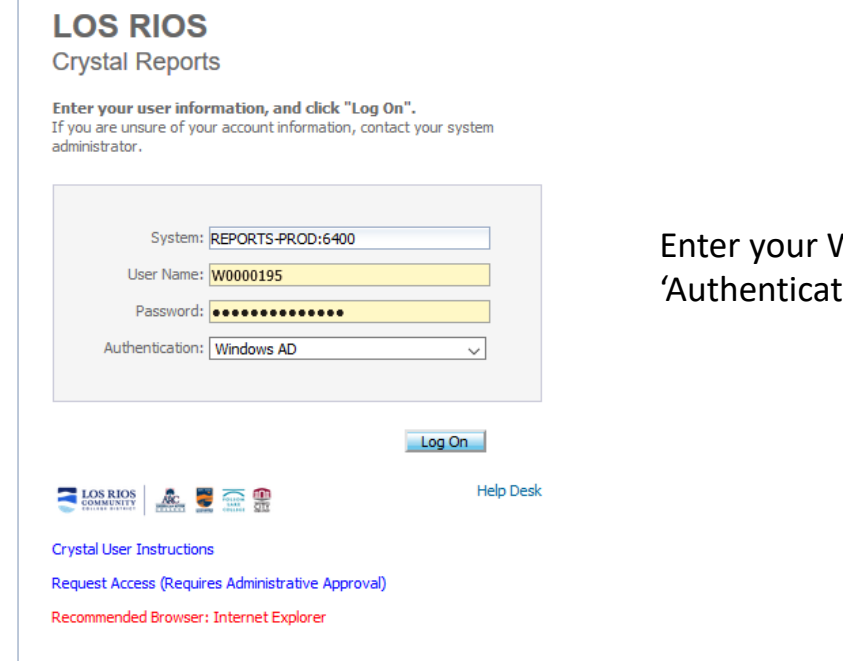

W+Emplid and Los Rios Password. tion' need to be set to 'Windows AD' as shown

# **CRYSTAL REPORTS INITIAL SCREEN**

Click on 'Folders' circled at the bottom left of the screen

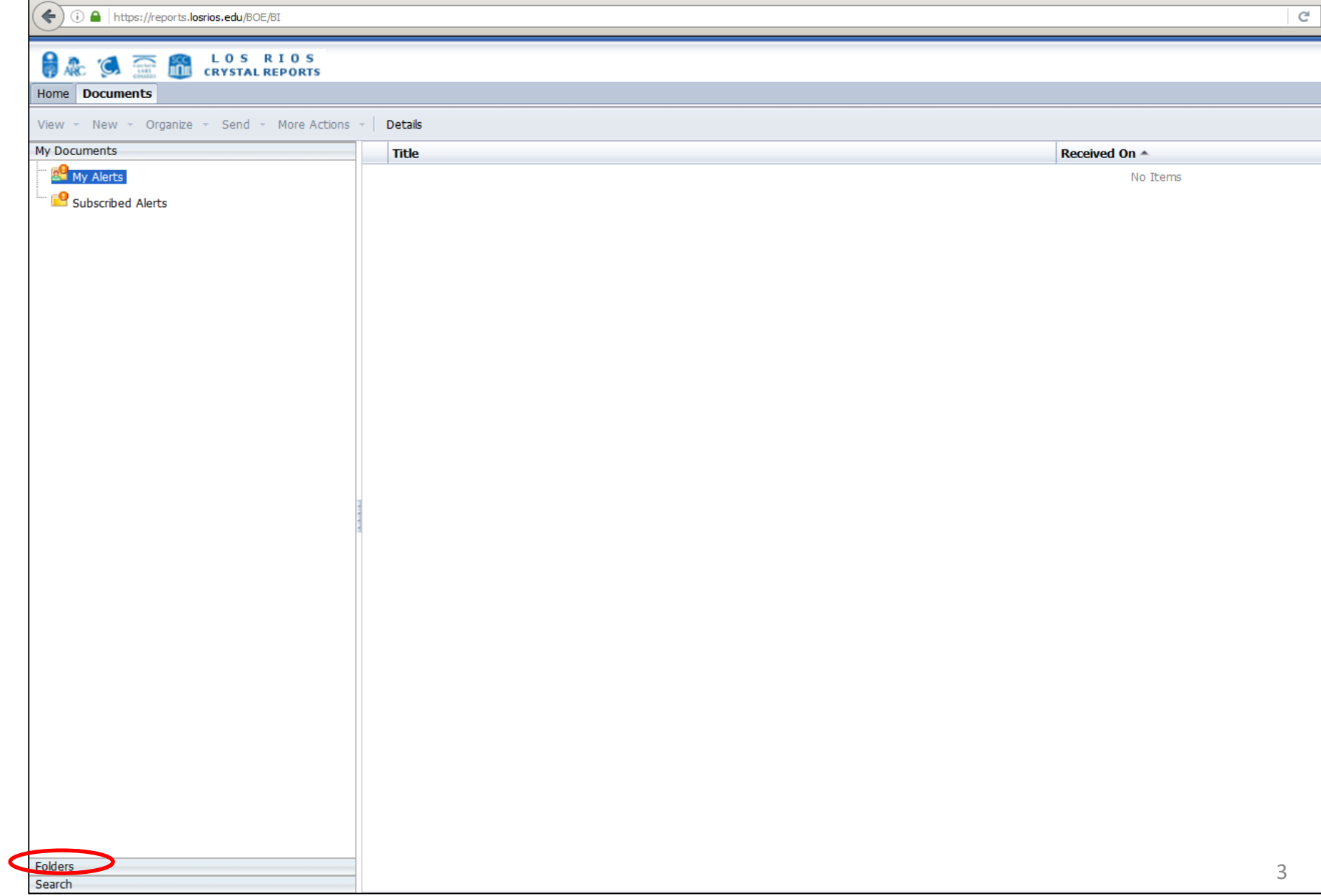

#### **ACCESS REPORTS**

The below screenshot represents a similarity to what the user's screen will look like. The folders represent the Security granted to the user.

There are two ways to access reports:

- 1. Drill down on the folders
- 2. Search for the folder by either a title name, a word in the title or by report name:. If the entire report name is not known, the beginning of the report name can be used followed by an asterisk. Ex: RCINS\*

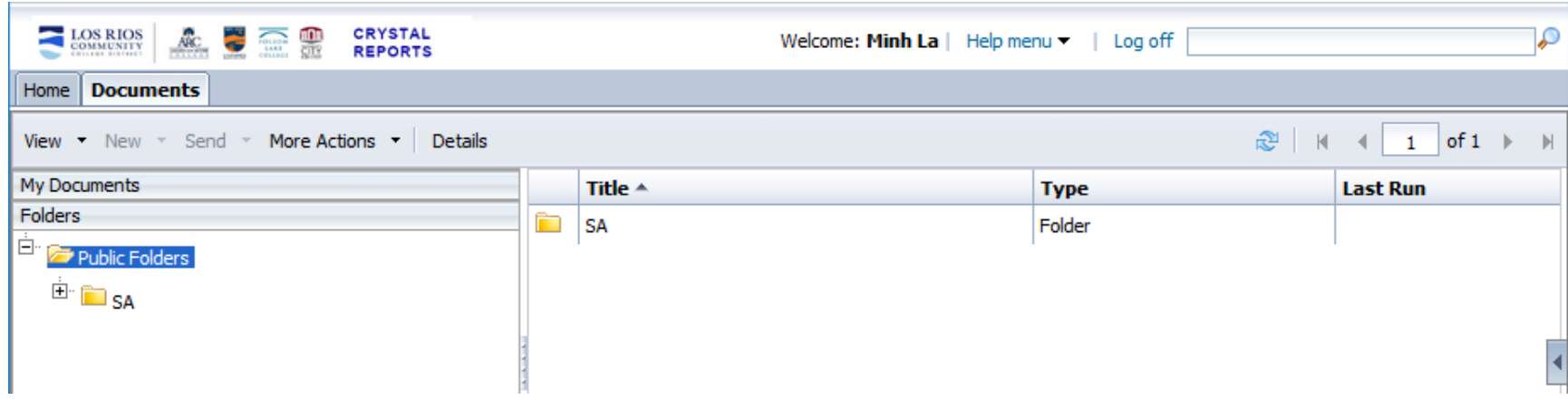

See next page for examples.

## **ACCESS REPORTS (Continued)**

If the folder location of the report is known, drill down on the folders to the report. Example: To find Attendance reports, click/open the 'SA' folder and click/open 'Attendance' (See Below)

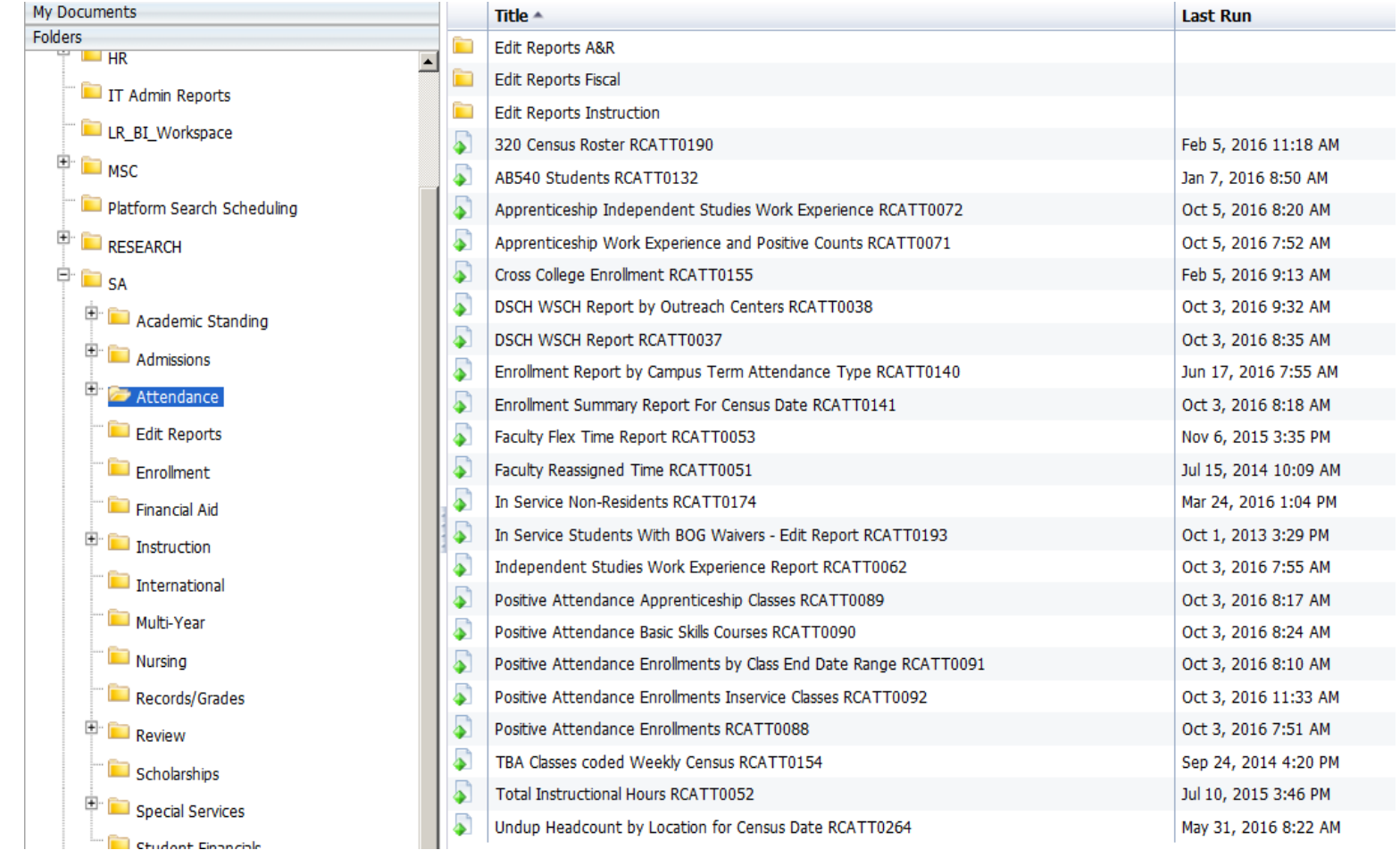

#### **ACCESS REPORTS (Continued)**

If the folder location is unknown, seareh for the report. Searching can be accomplished by:

- searching for a word in the report name.
	- For example: Enrollment
- search on the beginning of the Report Number.

For example, attendance reports begin with RCATT. If the following number of the report is unknown, add an asterisk (RCATT\*)

(Note: Adding asterisk to the beginning of the search does not work. Example: \*ATT0053)

There are two locations to search:

1. There is a search box in the top right corner of the screen next to the Log off link. In this example, the search is on 'Attendance'.

See listed reports under 'Search Results'.

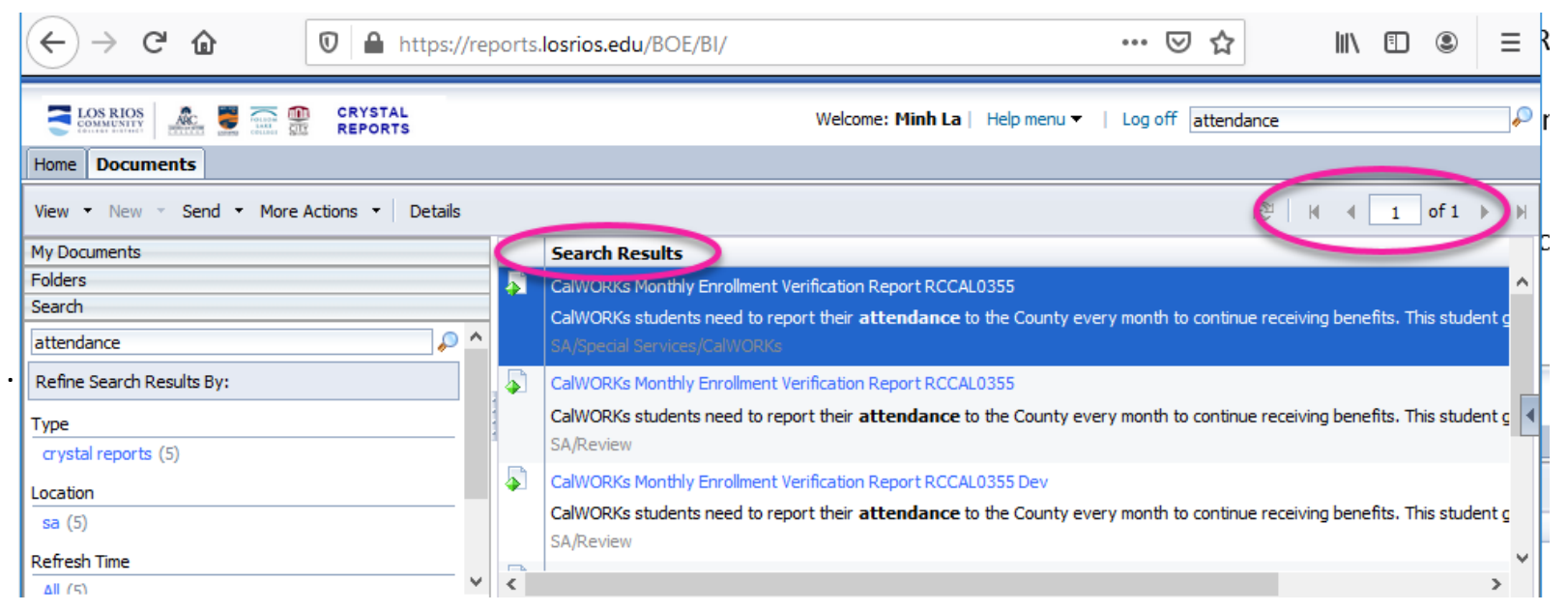

#### **ACCESS REPORTS (Continued)**

In addition, search functionality can be initiated by clicking on 'Search' at the bottom left of the screen. Search This will open the search option on the left. This example is searching on reports beginning 'RCATT'

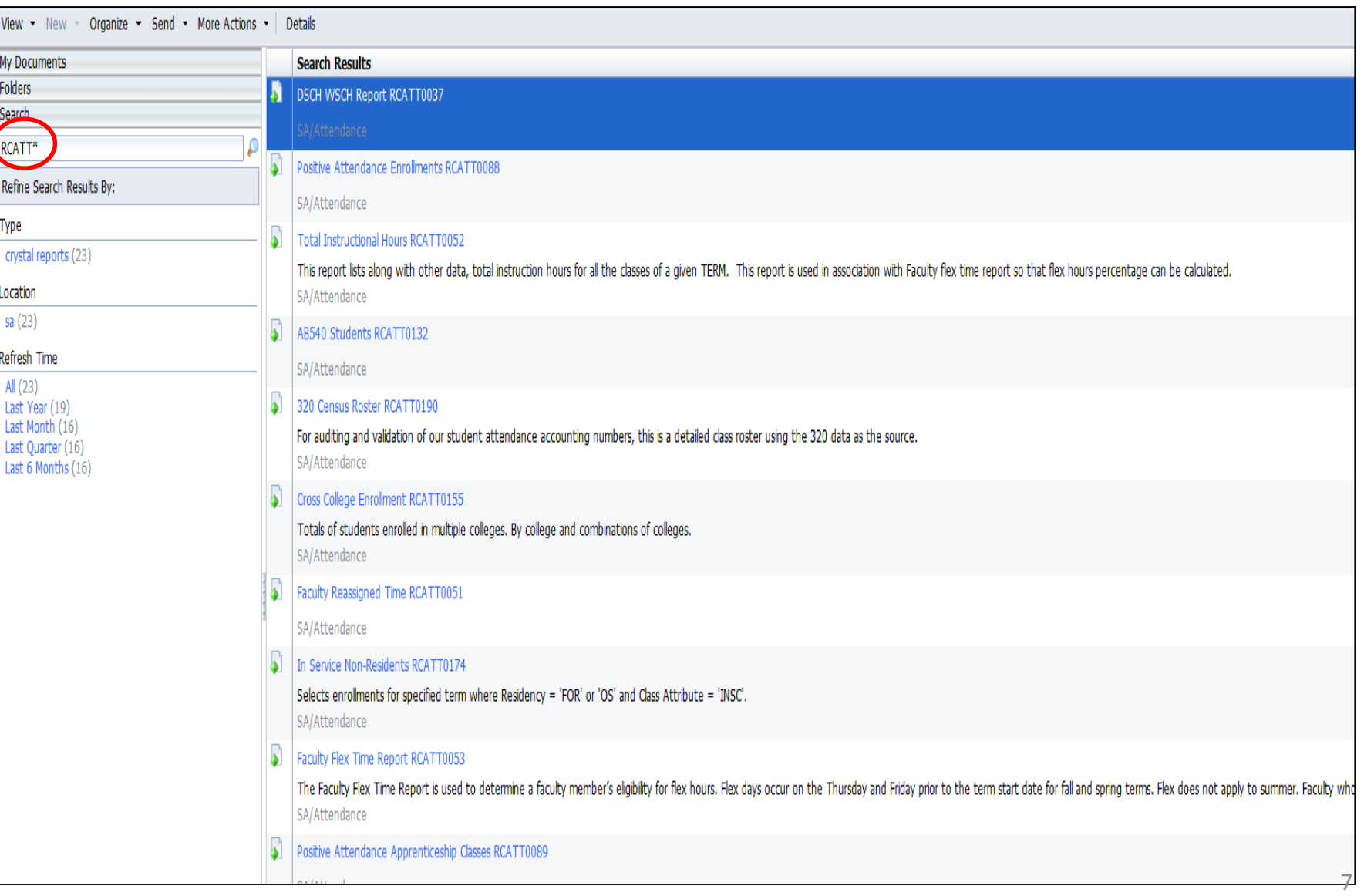

#### **VIEW or VIEW LATEST INSTANCE**

View or View Latest Instance:

At the top right, click on the 'View' tab NOTE: Executing reports with the 'View' are NOT saved in History

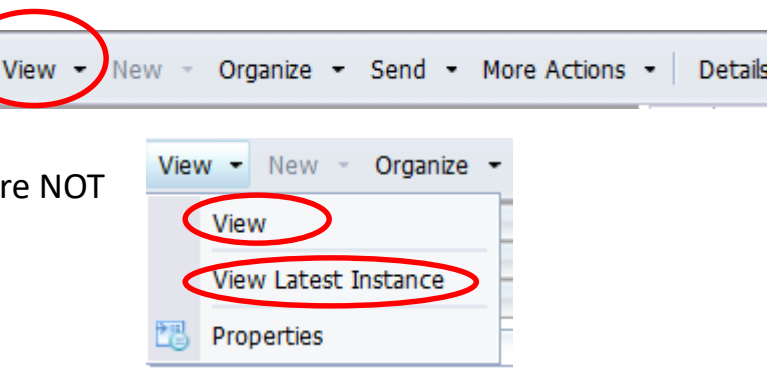

### **EXECUTE REPORT**

View: Click 'View' to run/execute the report .

Enter parameter(s).

Report will be displayed in same screen as a new tab.

To close, click X on tab:

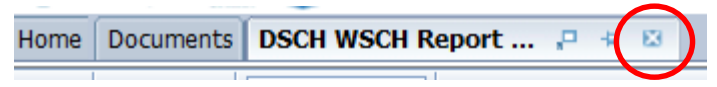

## **VIEW LAST REPORT EXECUTED**

View Latest Instance: Click on 'View Latest Instance' to view last report that was executed by the 'Schedule' option.

#### **VIEW HISTORY OF REPORTS**

To view reports that were executed in the past: Highlight Report Click on 'More Actions' Click on 'History' in the drop down.

All past reports will be displayed. See example below.

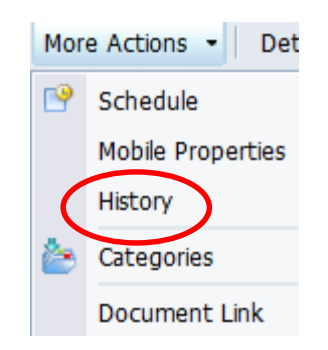

Note: Reports that are ran via The 'View' option, are NOT Saved in 'History'

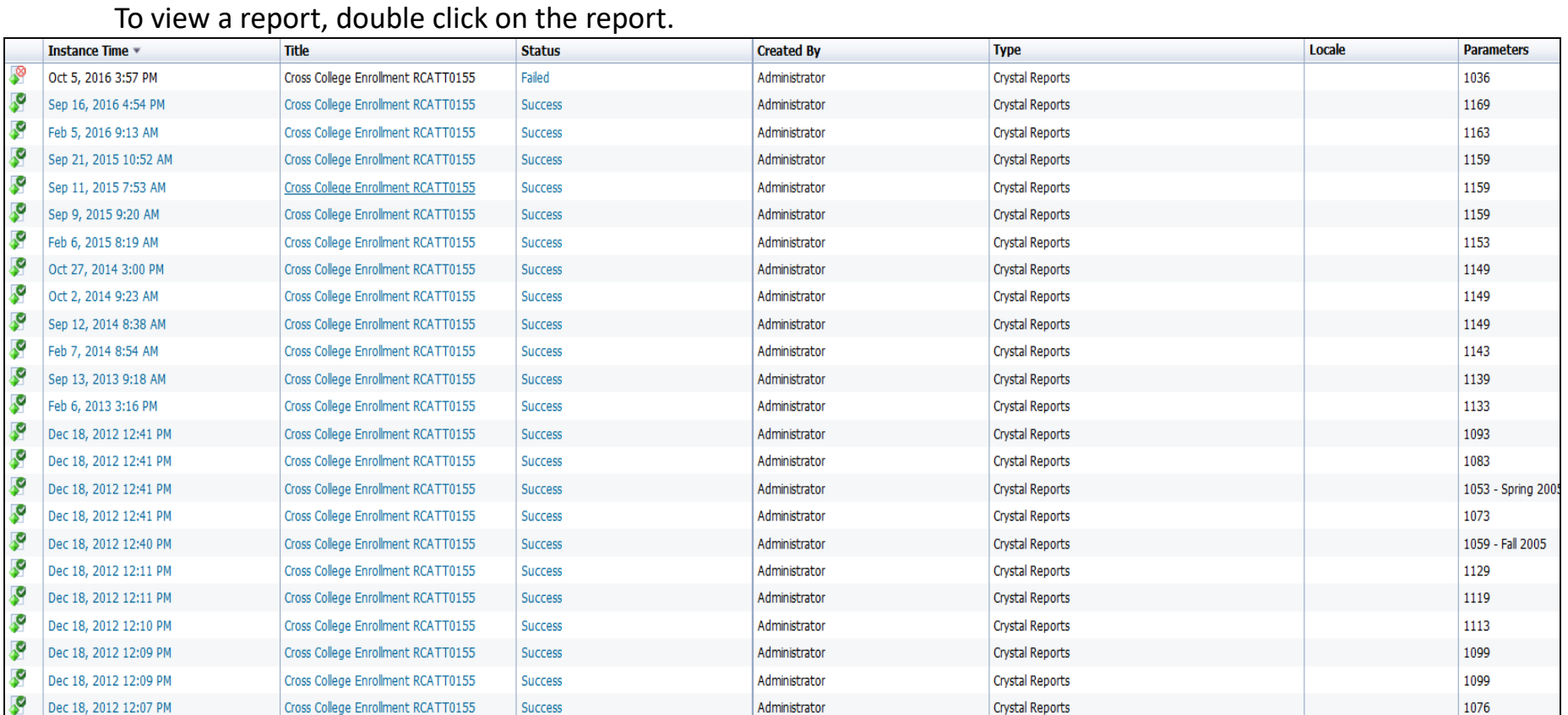

#### **SCHEDULE**

Some reports run for a long time and will not complete with the 'View' option.

Or reports are ran with the intent of viewing report at later dates.

Schedule these reports to run 'Now' as shown below by clicking 'More Actions' and then 'Schedule '. See screenshot.

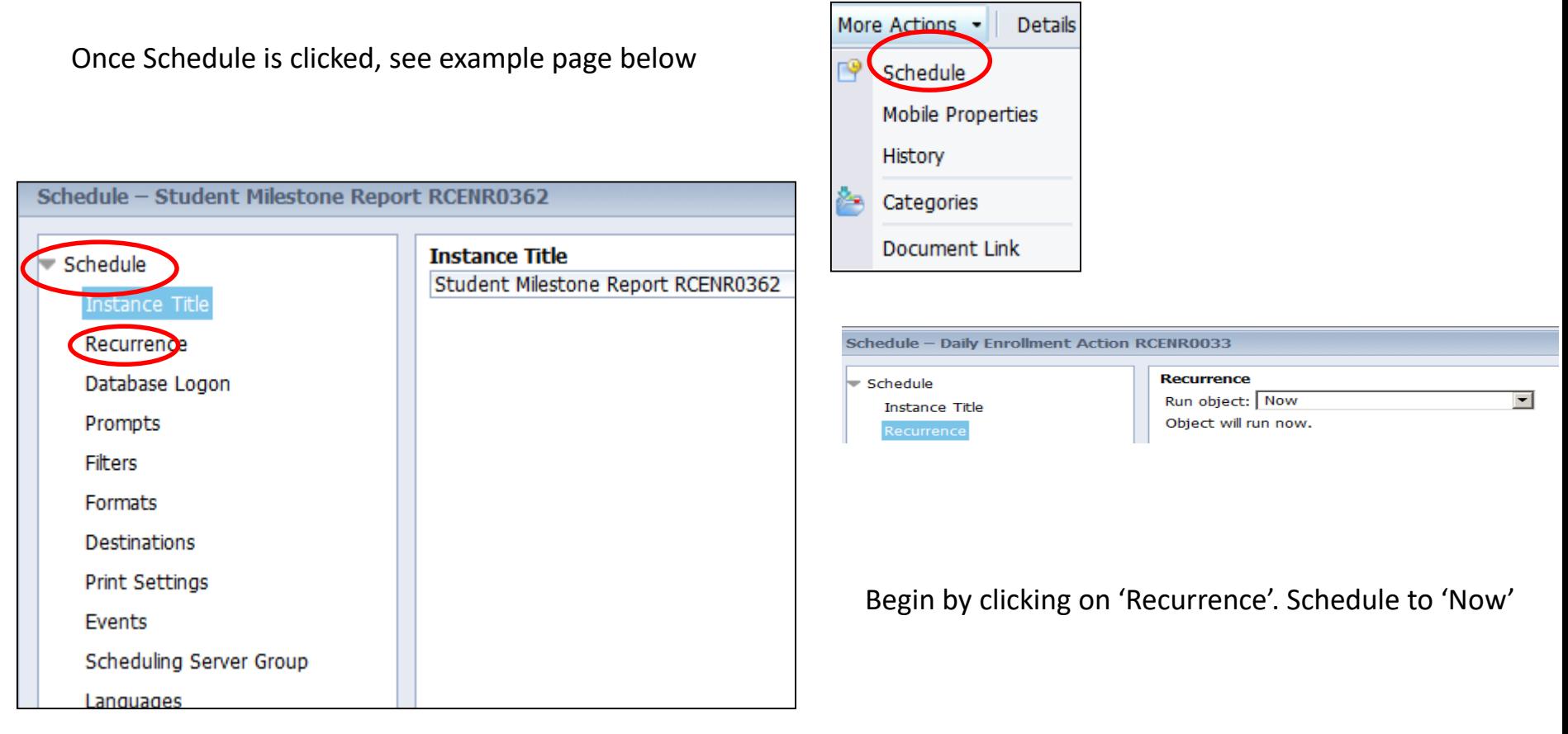

#### **SCHEDULE** (Continued)

Click on 'Prompts' and enter prompts.

To populate Prompts, click on [EMPTY] This will bring up prompts. See example below

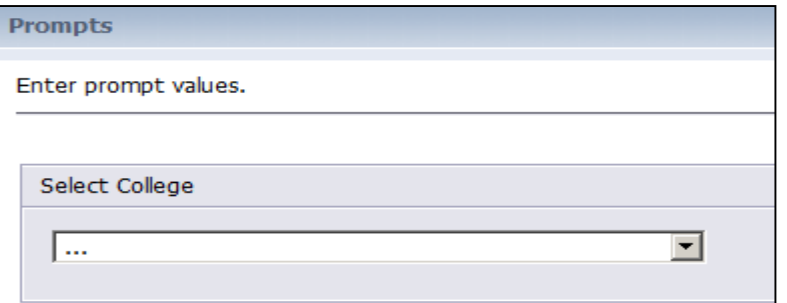

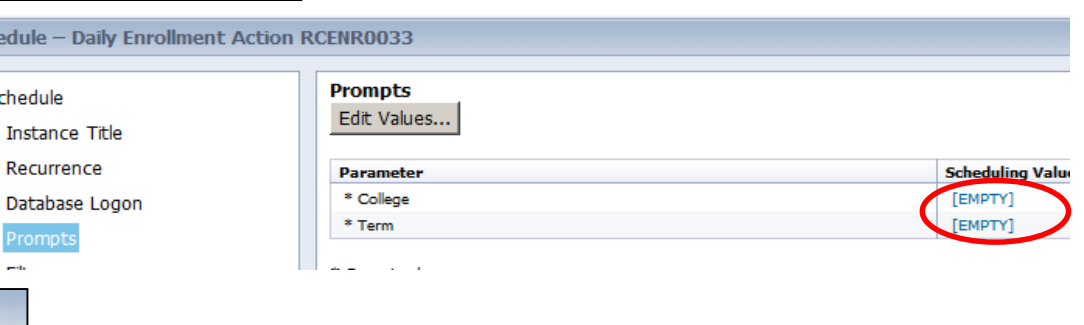

Once prompts are populated, page will look similar to example. Click on Schedule at bottom right of screen.

**CRYSTAL REPORTS** 

Schedule  $-$ 

Schedule

Prompts este.

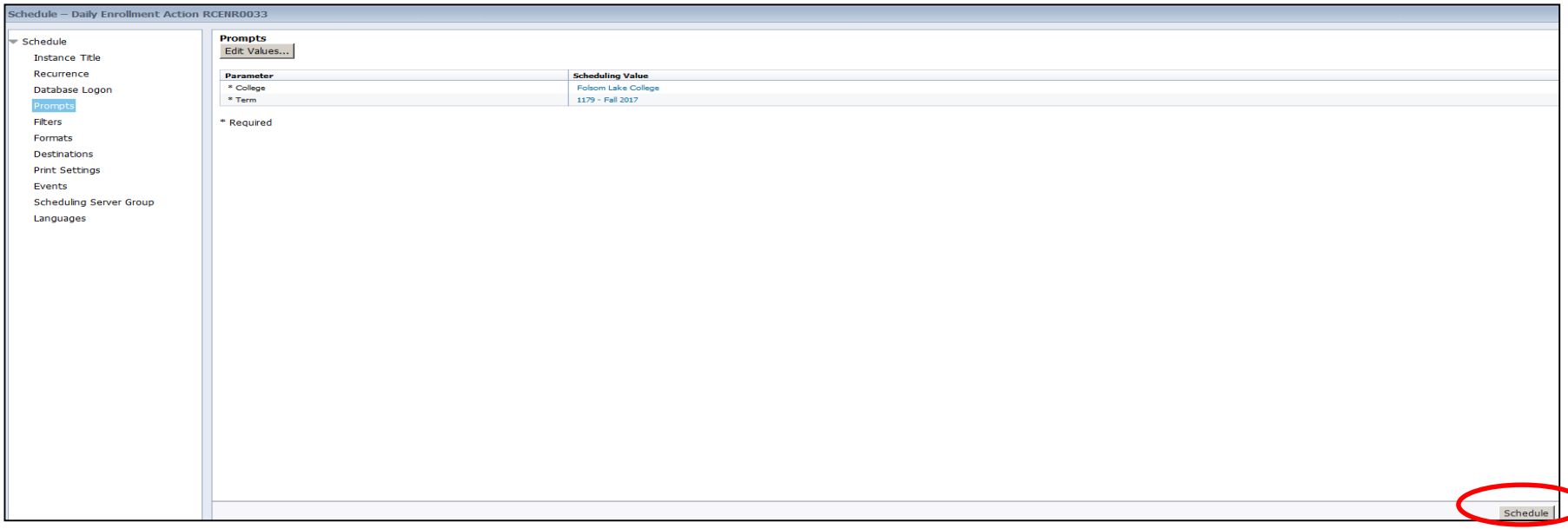

Schedule - Daily Enrollment A

**Instance Title** Recurrence

Database Logon

Prompts

 $\blacktriangleright$  Schedule

### **SCHEDULE** (Continued)

Other Options before scheduling:

Formats: Options to run in excel, PDF, word . . . Default is Crystal Reports. **NOTE: '**Crystal Reports' will **NOT** send as an **Email** attachment. Print Settings will send output to printer.

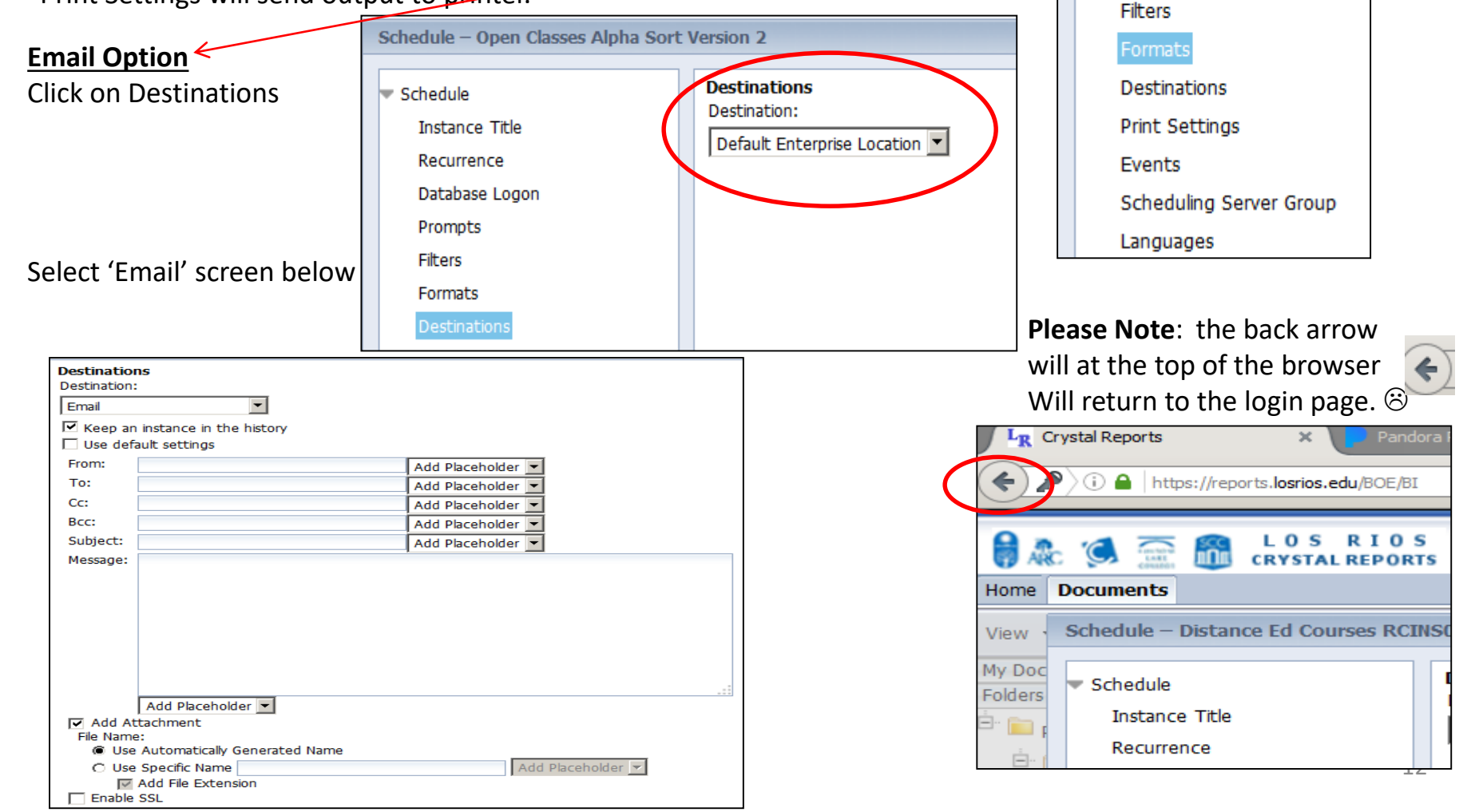

#### **CRYSTAL REPORTS SCHEDULE Email Option (Continued)**

Below is an example of populating the email information

Enter From and To email addresses.

Select on 'Add Placeholder' and select option for Subject. This is not required. Freeform text is an option.

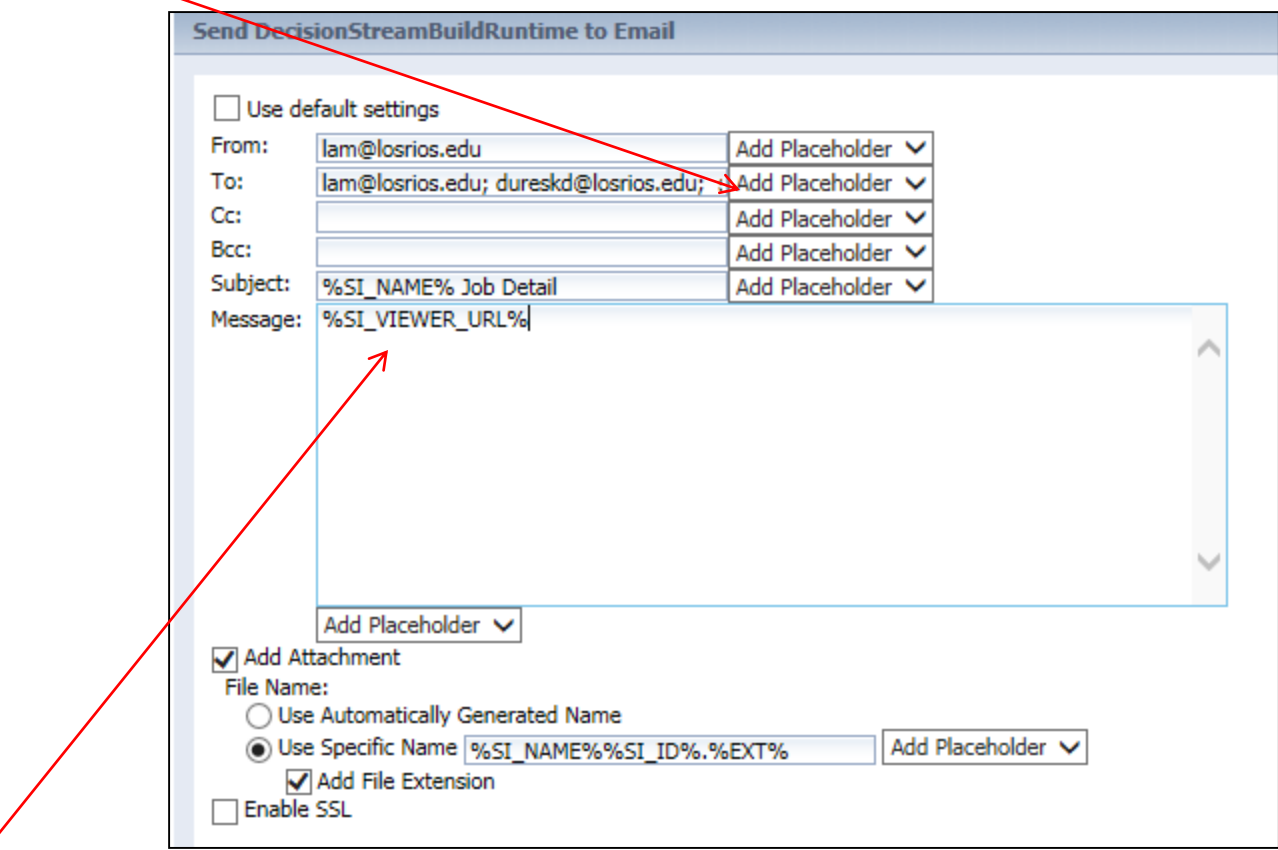

**%SI\_VIEWER\_URL%** is a URL link to the report. In addition, check Add Attachment to send as an attachment.